# CREATING TRACKS ON AUDACITY

**A sound like the best is POSSIBLE**

*Online, without leaving home!*

**PAY-WHAT-YOU-WANT**

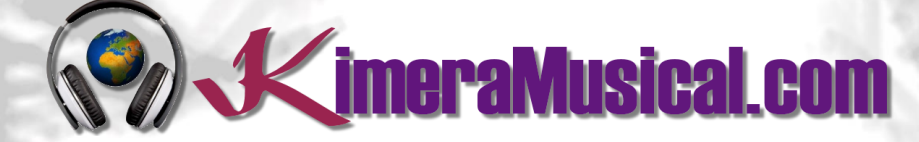

**MASTERS IN MUSIC PRODUCTION**

**V**imeraMusical.com

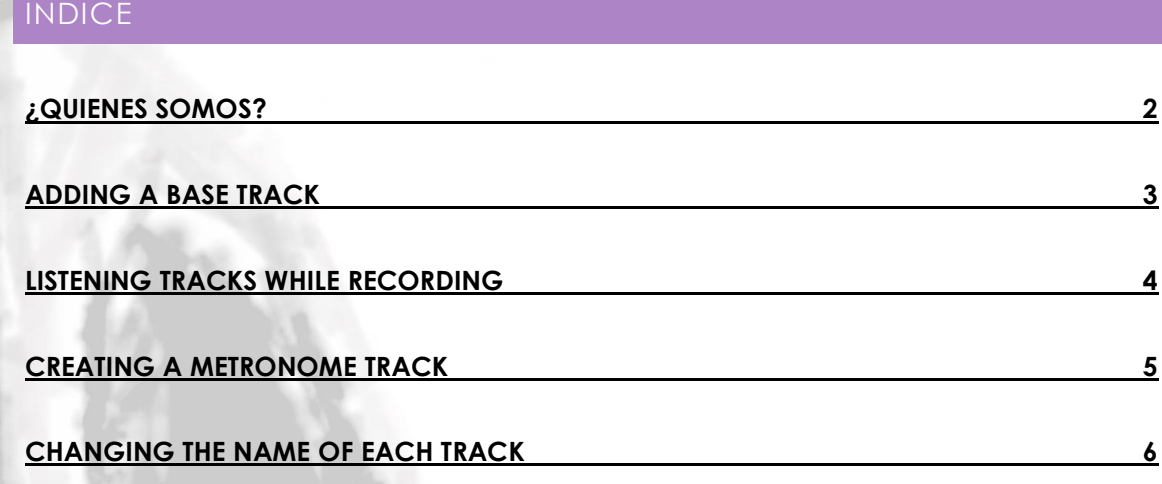

Not enought money for a professional music production like the greatest ones?

We can do something for you!

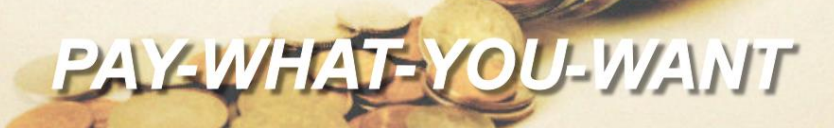

for a professional music production

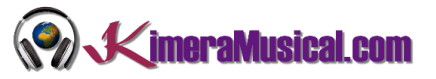

## <span id="page-2-0"></span>¿QUIENES SOMOS?

First of all, we would like to introduce ourselves:

KimeraMusical.com is a project born with the idea of providing to all those with musical talent a professional musical production job at a price that everyone can afford.

You can decide how much you will pay for our work!

# **Pay What You Want!!**

# **This is probably the best offer you have ever seen!**

We are the first music production studio in the world where you pay for our work what you think it is worth.

Our aim is make music production as accessible as possible to you, therefore, we offer you the posibility to make us an offer, we trust you, choose our fee.

We are so confident that you will love our work, that we will only charge you what you think wedeserve, and moreover, if you are not satisfied, we will you a full refund. The future of this project s based on the trust we place in you and we know you will treat us fairly.

# **What can made your songs have a final push and allow you to make a living with music?**

t's not a secret, moreover, it's the same method as 90% of the bands you thar you are currently following or listening, and it's no other than looking for someone totally outside the band, with experience and professionalism, who understands what you wanted to express with my music and maximize it.

The musicians have inclination to blind ourselves with our art, thinking our work is perfect and untouchable, making follies that many times can ruin our songs.

That's why someone outside the band is needed, someone who understands your music, style, the musical concept you are trying to find, the purpose of yourwork, your sound, etc..., enhancing your strengths, correct your defects, and achieves the perfect sound and climate for your music.

## *This figure, is us.*

Starting from your ideas and the approach of your song and your musical style, we propose you the necessary changes to maximize what you want to express and make it reach a wider audience.

We present you some of our works so that you can notice how our producers work and get an idea of what we can do for you.

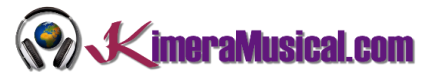

## <span id="page-3-0"></span>ADDING A BASE TRACK

Usually, when recording, a previous track is used as a reference that serves as a guide for what we are going to record. Normally, these backing tracks can be:

- Base: A rhythm base, Drums or a previous recording of other instrument (guitar, piano).
- Demo: Sometimes a previously recorded demo is used to re-record some part.
- Karaoke: If you are going to record the voice, and you have a track of the complete song without the vocal part, it would be ideal.

Here are the steps to add tracks to Audacity, and be listened while recording on a new track.

Open up Audacity, and within audacity, open your sound file.

1. Go to the File menu and click the Open option.

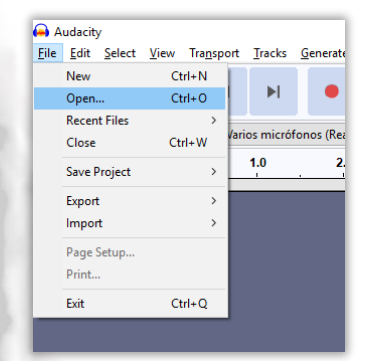

2. Locate the file you want to add to Audacity, select it and click Open.

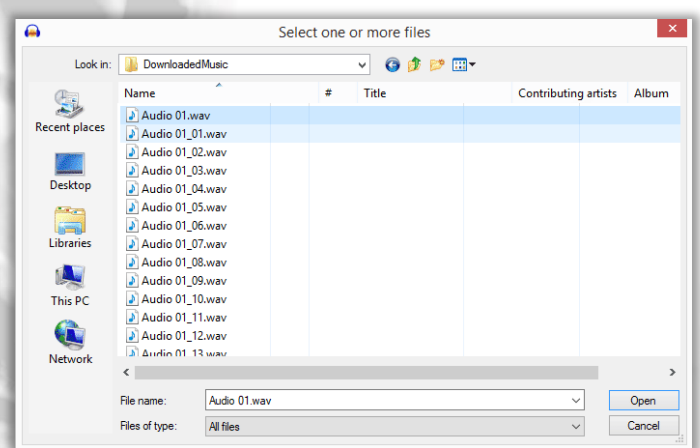

3. If the audio file is not compressed (WAV, AIFF or AU), a message will appear asking you to make a copy of the file before editing. Select this option ("Make a copy of the files before Editing") and clic OK.

#### CREATING TRACKS ON AUDACITY

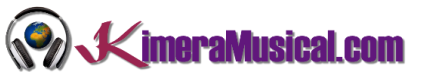

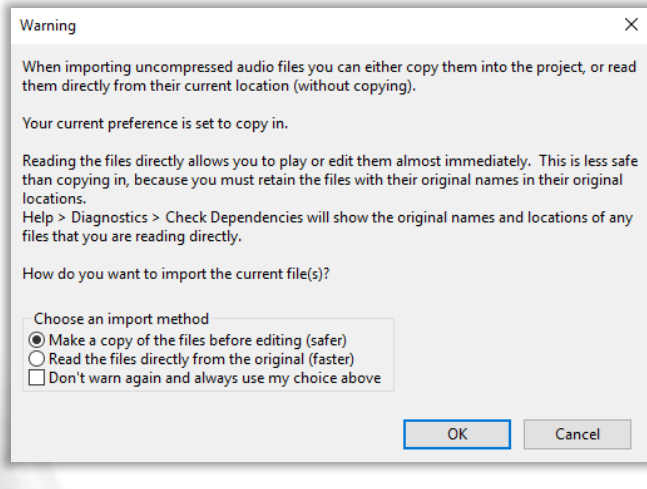

4. Audacity should look something like this.

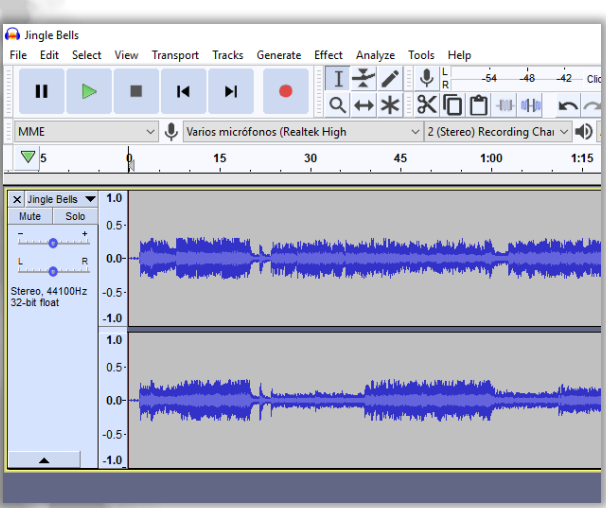

5. Next, we'll set up Audacity to play the background track while simultaneously recording.

# <span id="page-4-0"></span>LISTENING TRACKS WHILE RECORDING

1. Click on Edit-> Preferences.

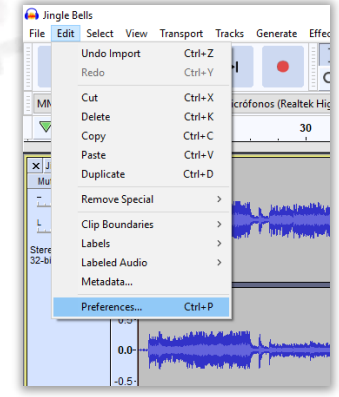

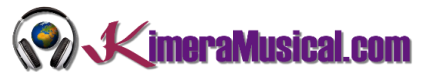

2. On the "Recording" tab, click the check box that says "Play other tracks while recording" and "Record on a new track".

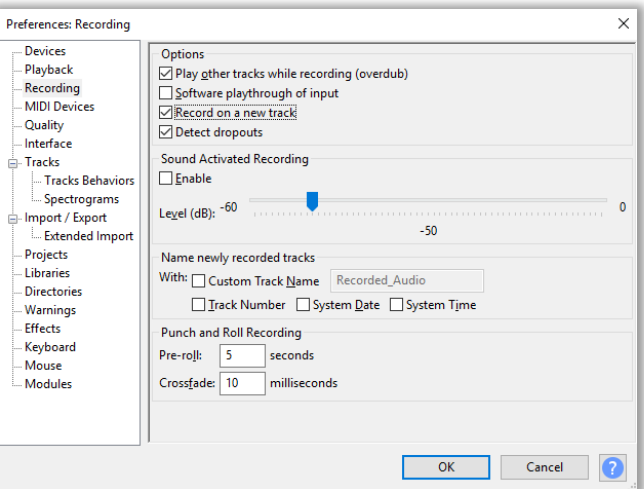

3. You'll now be able to hear the background tracks while recording the new one.

### <span id="page-5-0"></span>CREATING A METRONOME TRACK

If you are starting a new recording, you will need a metronome

Once you decide on the proper tempo, you have to use a metronome track for your true recording. The click will already be in place for you and for all the next recorded tracks. This makes the writing/recording process easier.

Using click tracks is the industry standard for recordings because our brains enjoy hearing the precision of songs tracked to a perfect beat and make post-production much easier when it comes to synchronization.

First of all, you have to create a new track for your metronome track.

1. From menu bar, click "Tracks">"Add new">"Mono Track"

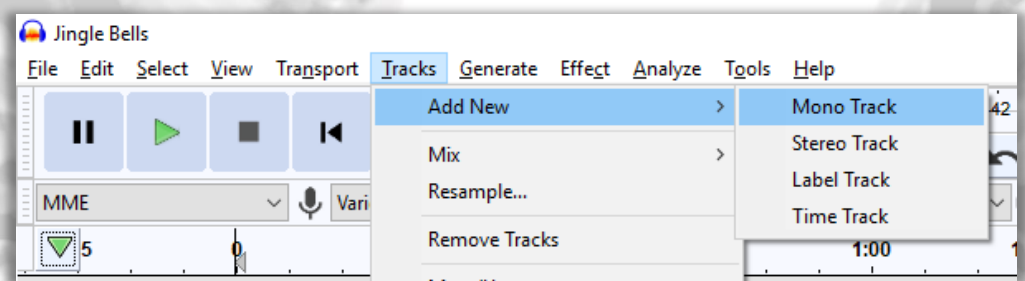

2. Next, from the menu bar, click "Generate">"Rhythm Track…" This pulls up a window with options to change the tempo, beats per measure, and number of measures.

#### CREATING TRACKS ON AUDACITY

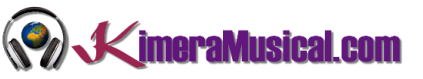

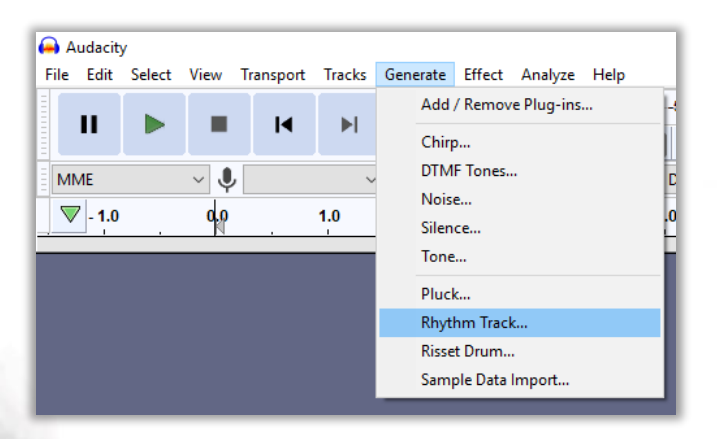

- 3. Drag the tempo slider to select the desired number of beats per minute (you can choose between 30 and 300 BPM).
- 4. Change the number of beats per measure if you are practicing in a time signature other than 4/4.
- 5. Put the number of bars to 0 and choose the rhytm track duration you want the click track to last for.

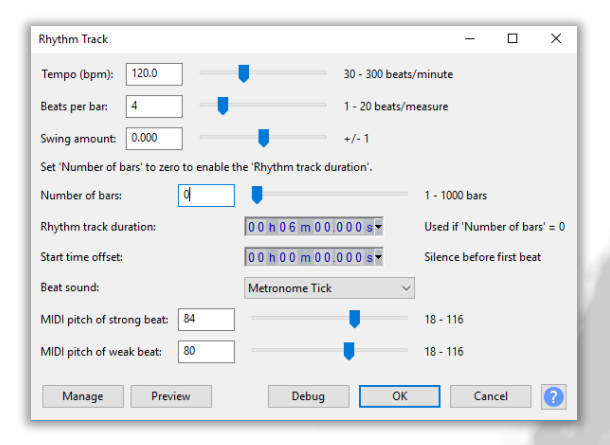

- 6. Click "OK" to generate the click track.
- 7. Now, you have a new track with a metronome included

#### <span id="page-6-0"></span>CHANGING THE NAME OF EACH TRACK

When you are working with more than one track, is important to have a name for each one, for example the base track or the metronome track, should be named "Base" and "Metronome". The recording tracks should identify the instrument you are going to record (voice, guitar, trumpet, etc). It is also important that you identify each of the takes of the same instrument in different tracks (voice take 1, voice take 2, voice take 3, guitar take 1, guitar take 2 ... etc)

To change the name to a track, click on the name of the track (if you have not yet changed the name, it will be "Audio Track." Here we have the option "Name", where we can enter a name that identifies that track.

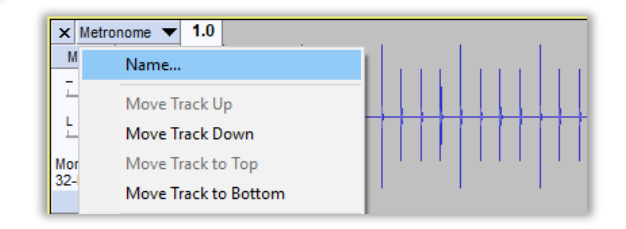